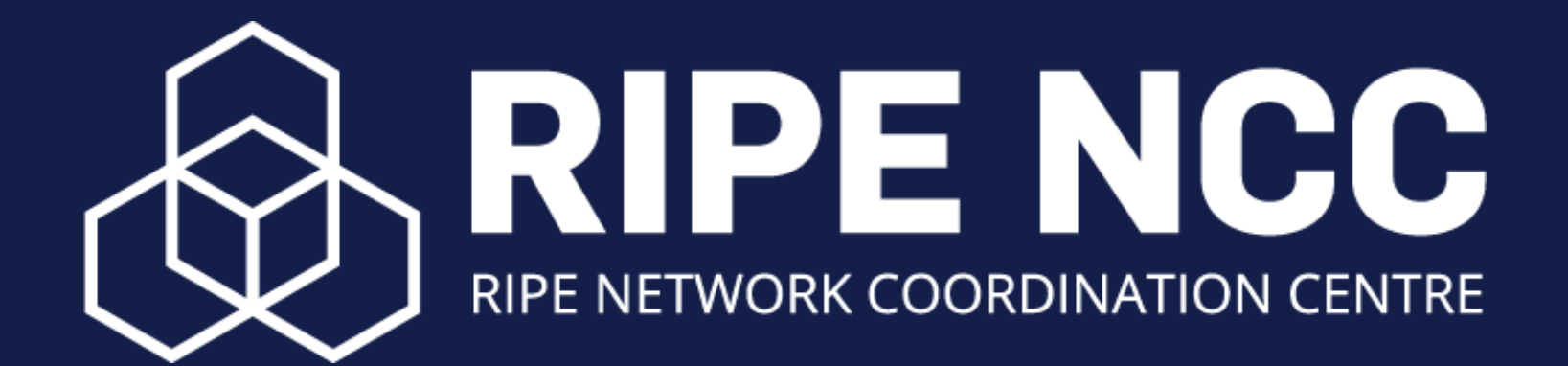

# **NRO NC Election Voting Guide**

# **Register to Vote**

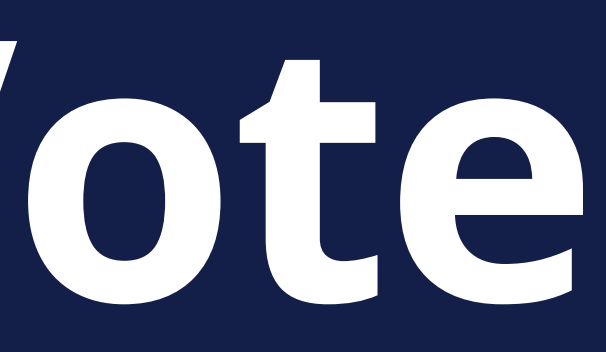

# **Register for RIPE 85** https://ripe85.ripe.net/attend/register/ **STEP 1**

# **Select** the option to vote in the NRO NC election. **STEP 2**

## **NRO NC Election**

I would like to register to vote in the NRO NC election during RIPE 85

You can check in for RIPE 85 once the meeting has started.

Use the unique URL to your RIPE Meeting registration page to check in. This link is in your RIPE Meeting registration email.

You **MUST** check in to be eligible to vote.

# **Check In STEP 3**

# Registration closes on **Tuesday, 25 October at 14:00 UTC+2 DEADLINE**

You must register and check-in before this deadline!

# **How to Vote**

# Voting begins **Tuesday, 25 October at 17:00 UTC+2 VOTING**

# Voting ends **Friday, 28 October at 09:00 UTC+2**

An email with your **unique voting link**. 1. An email containing your **voting** 2. **registration number**. You will receive two separate emails.

Do not share either of these emails!

# **Voting Emails**

# Click on Vote Now

You are invited to vote in the election to fill due vacant seat on the Number Resource Organisation Number Council (NRO NC). Von ng is open until 09:00 (UTC+2) on Friday, 28 October 2022.

You will need your Voting Registration Number hat you received in an email from the RIPE NCC. To log in for the NRO NC Election click on the "Vote Now" button below.

You can choose to vote for either of our two candinates or to abstain. The ABSTAIN votes are noted but do not count towards the reso

**Vote Now** 

Your personal election code: xxxxxx is transferred when you use the link. You will only need to type in your Voting Registration number.

The system can be accessed on your preferred device with access to a browser. Please be aware that Internet Explorer cannot be used to access the system.

Important: You can cast your vote until 09:00 (UTC+2) on Friday, 28 October 2022. If you have questions or experience any issues, please email nominations@ripe.net

Best Regards, **RIPE NCC** 

# Enter the Registration number you received from the RIPE NCC

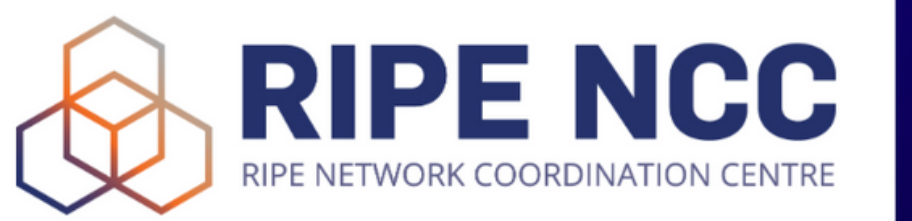

## **NRO NC Election** October 2022

See how the election provider, Assembly Voting, handles personal data here

## Sign in with your credentials to vote

**Registration number** 

**XXXXXX** 

The Registration number has been sent to you from RIPE NCC via email

**Election Code** 

guPd4U8r4YyHsD

The election code has been sent to you via Assembly Voting by email

Go to ballot

# Select the candidate of your choice, or abstain. The candidate order is randomised.

### Sian out

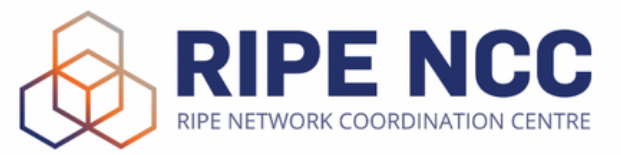

## **NRO NC Election** October 2022

**NRO NC Election October 2022** For questions about the NRO NC election please contact nominations@ripe.net

See how the election provider, Assembly Voting, handles personal data here

## NRO NC Election - October 2022

The decision as to who will fill one seat on the NRO NC will be made at RIPE 85, which takes place from 24-28 October 2022. Please select your preferred candidate

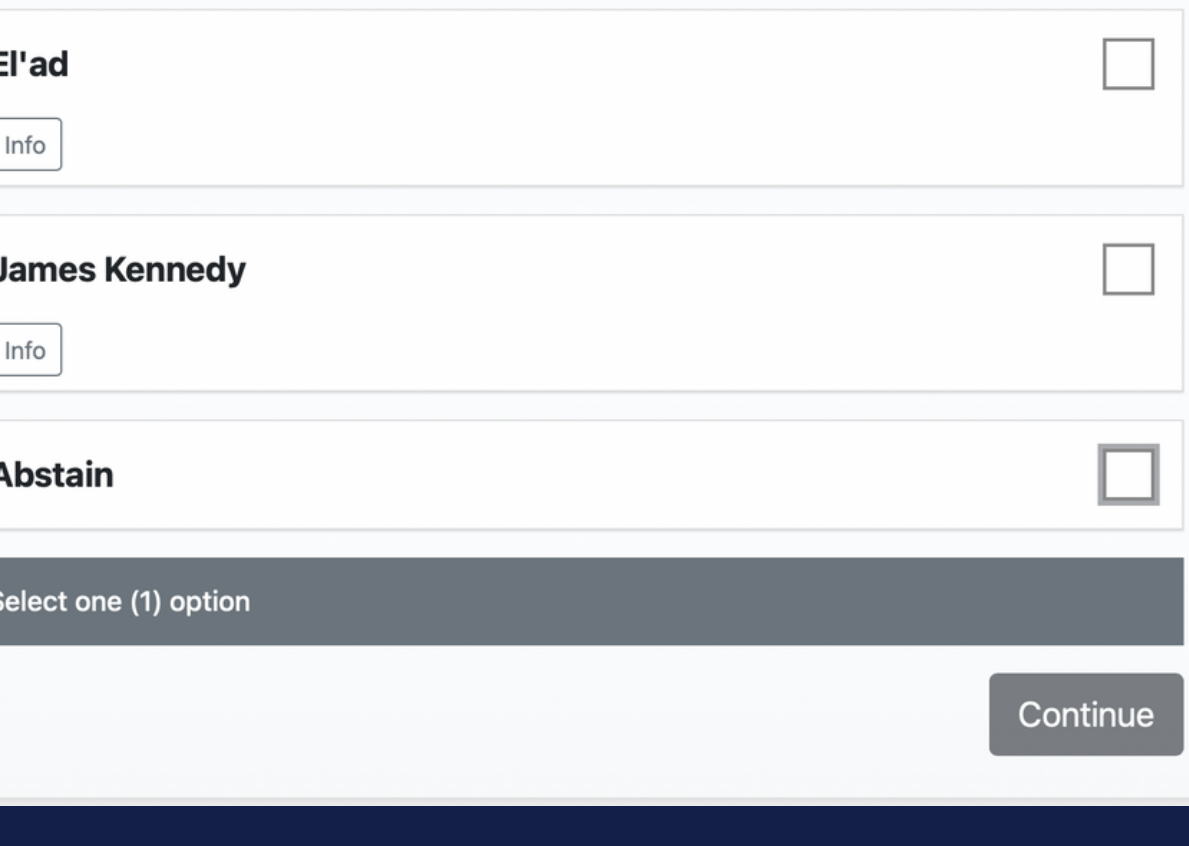

# **Optional: Verify your vote**

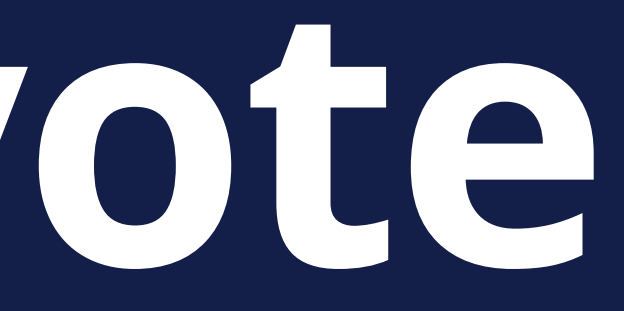

Assembly Voting allows you to verify that the voting system has **encrypted** and **registered** your vote as intended.

You will need to download the **Ballot Opener** app for this.

**Available on Google Play**

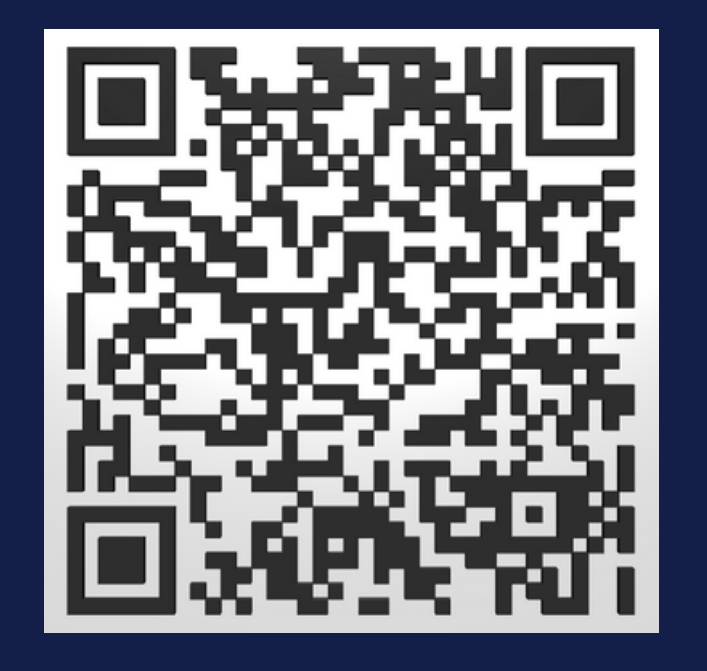

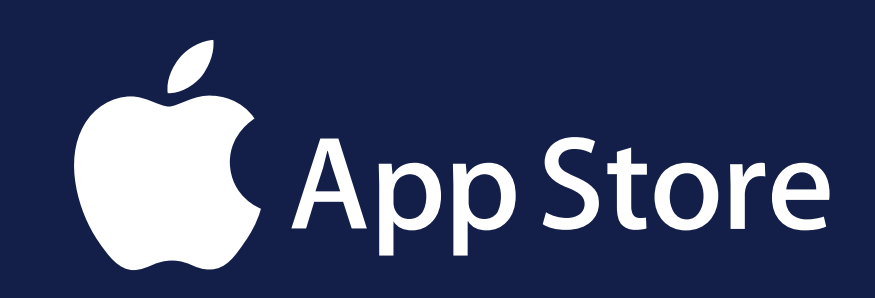

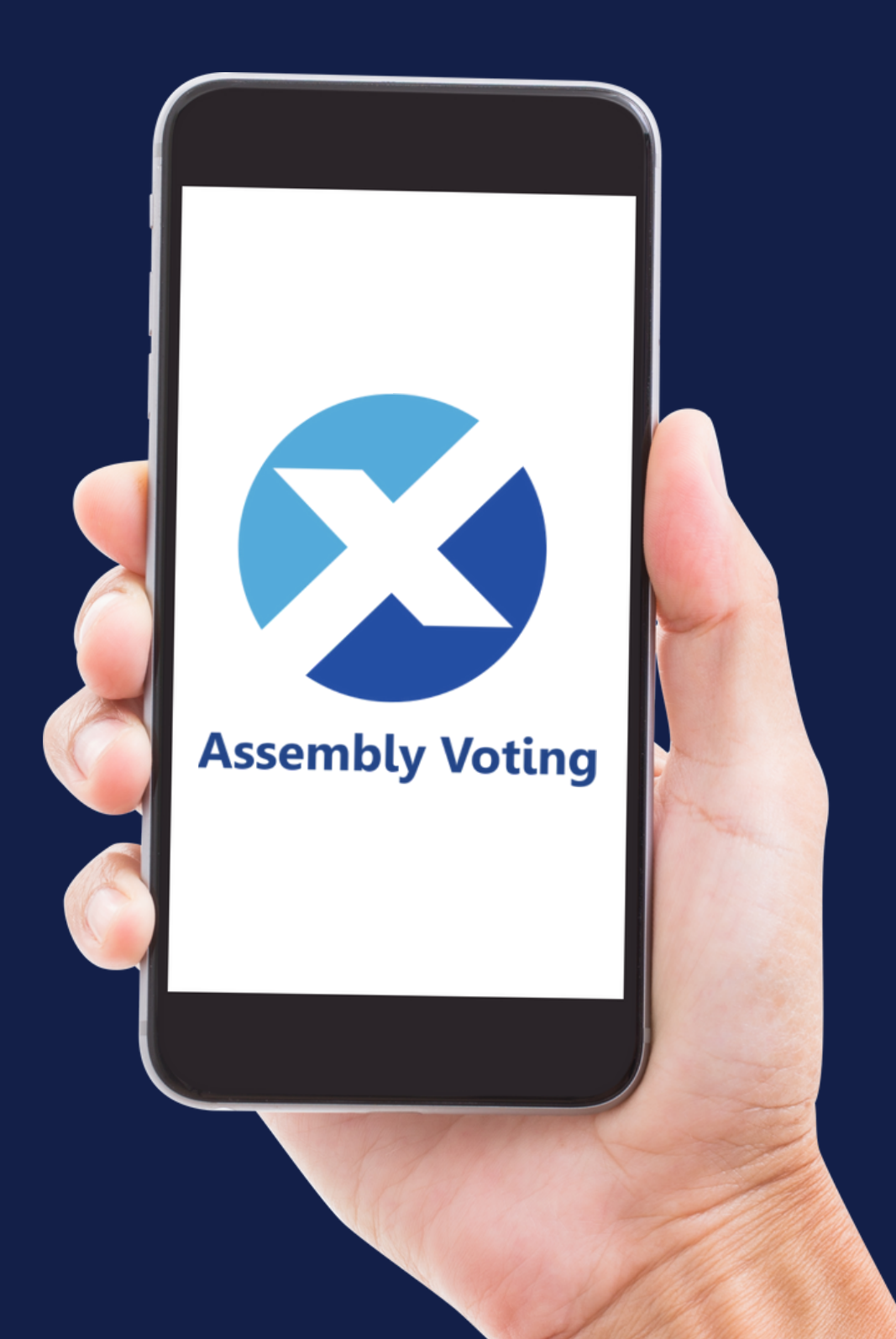

# **Get the Ballot Opener App**

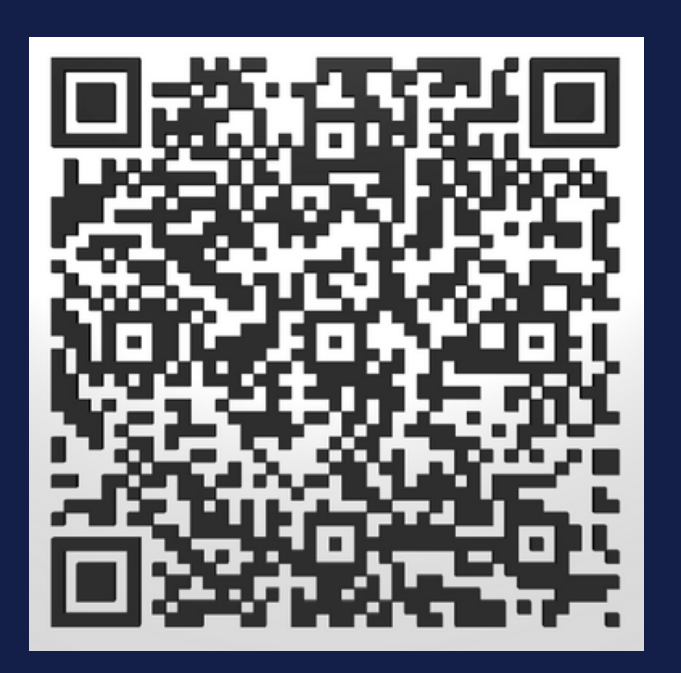

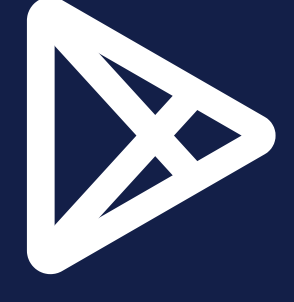

# You can **verify the encryption** of<br>your vote in the system

### Sign out

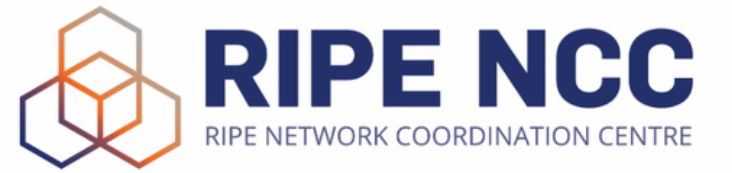

## **NRO NC Election** October 2022

**NRO NC Election October 2022** For questions about the NRO NC election please contact nominations@ripe.net

See how the election provider, Assembly Voting, handles personal data here

## **Voter verification mode**

This is your encrypted ballots.

If you want to verify the content that was encrypted by the system, you can click on "Open envelopes". This verification ensures that the system is encrypting the casted votes as intended by the voter. After opening an envelope for verification of its content, you will need to recast your vote.

## Submit or open your envelopes

NRO NC Election - October 2022

**Envelope** (Cryptogram) 03becfdeea546b06959aff0d987b713fd3c1fe1b0f5047549f0967e12c106df3ca 026e187d51afaeb6104fe5c6dd7c57d199270aa2dfc9e92679d05fa0a4eb25f425

Open envelopes

Submit envelopes

**Exit mode** 

# If you click Submit Envelope, your vote is final. You cannot change your vote.

### Sign out

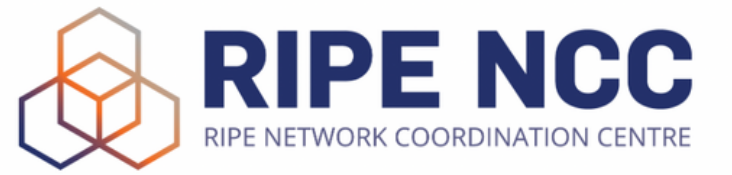

## **NRO NC Election** October 2022

**NRO NC Election October 2022** For questions about the NRO NC election please contact nominations@ripe.net

See how the election provider, Assembly Voting, handles personal data here

## Voter verification mode

This is your encrypted ballots.

If you want to verify the content that was encryped by the system, you can click on "Open" envelopes". This verification ensures that the syster is encrypting the casted votes as intended by the voter. After opening an envelope for  $\sqrt{\phantom{a}}$  ification of its content, you will need to recast your vote.

## Submit or open your envelopes

NRO NC Election - October 2022

**Envelope** (Cryptogram) 03becfdeea546b06959aff0d987b713fd3c1fe1b0f5047549f0967e12c106df3 026e187d51afaeb6104fe5c6dd7c57d199270aa2dfc9e92679d05fa0a4eb25f42

Open envelopes

Submit envelopes

**Exit mode** 

# Click Open Envelope to verify your vote. You will need to submit your vote again.

### Sign out

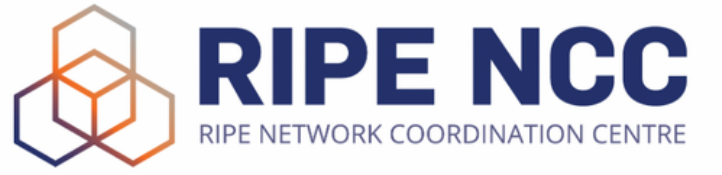

## **NRO NC Election** October 2022

**NRO NC Election October 2022** For questions about the NRO NC election please contact nominations@ripe.net

See how the election provider, Assembly Voting, handles personal data here

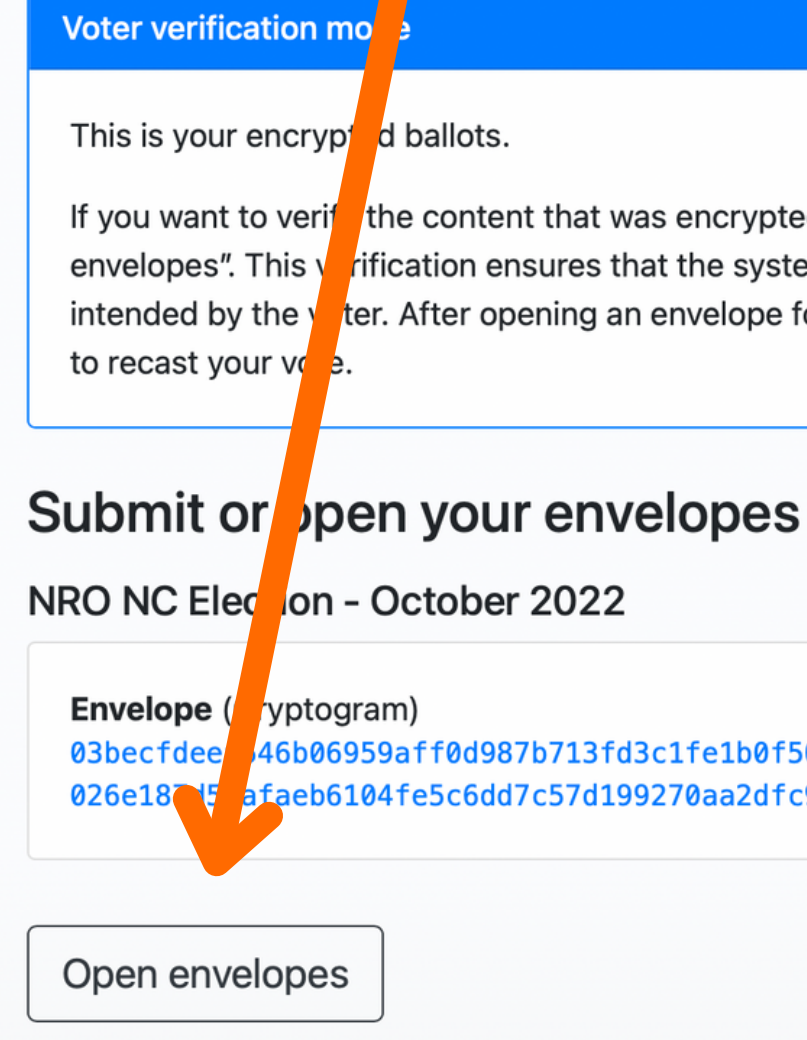

If you want to verifether content that was encrypted by the system, you can click on "Open" rification ensures that the system is encrypting the casted votes as ter. After opening an envelope for verification of its content, you will need

46b06959aff0d987b713fd3c1fe1b0f5047549f0967e12c106df3ca 026e18 5 afaeb6104fe5c6dd7c57d199270aa2dfc9e92679d05fa0a4eb25f425

Submit envelopes

**Exit mode** 

Scan the QR code using the Ballot Opener app. However you will need to vote again if you verify the encryption.

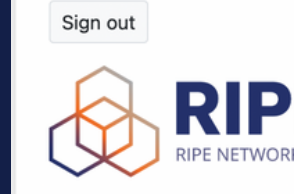

## **NRO NC Election** October 2022

**NRO NC Election October 2022** For questions about the NRO NC election please contact nominations@ripe.net

See how the election provider, Assembly Voting, handles personal data here

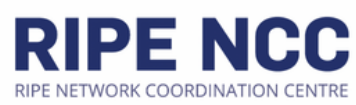

### **Voter verification mode**

### **Exit mode**

Use the Ballot Opener app to scan the QR-code of each envelope. You can also insert the cryptographic values in the application to reveal the content of your ballot.

If the content of the envelope is identical with the vote you casted for, it means the system correctly encrypted your vote. Otherwise, it is an evidence that the system has been corrupted. In such case, please contact support.

Please note: These votes will NOT be included in the result. You have to vote again!

## Your envelopes have been opened

The encryption key used to encrypt your votes was:

### **Encryption key**

03942ed6ad3dc3f9034be2b9debdf336bbe6077a90b0236bc41a9bf4fd122539c2

This encryption key, together with the 'Randomness' of each ballot, was used to generate each envelope. Use the 'Ballot Opener' app to verify that the content of each envelope corresponds to your vote.

## NRO NC Election - October 2022

### Envelope (Cryptogram) 03becfdeea546b06959aff0d987b713fd3c1fe1b0f5047549f0967e12c 026e187d51afaeb6104fe5c6dd7c57d199270aa2dfc9e92679d05fa0a4

### **Randomness**

c89f9352b37043f855bb603aa7ea63e9abdd929307e9a435690b189f

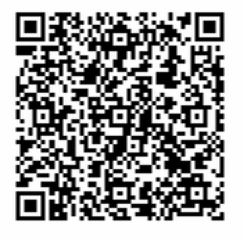

Revote

# Once you have submitted your vote, you can download your vote receipt file.

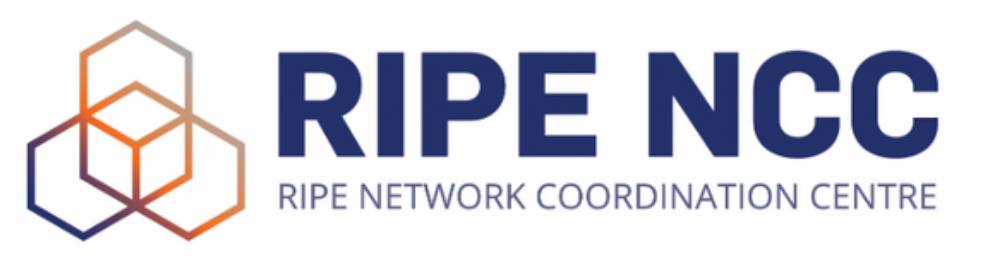

## **NRO NC Election** October 2022

See how the election provider, Assembly Voting, handles personal data here

## **Receipt**

The guide  $w'$  pen in a new window

Download receipt file

Back to sign in

- Your votes have been registered. Thank you for your participation if you want to valicate that your vote has been registered as cast please click on the button "Download receipt file" below.
- Find the guide on how to use your receipt to validate your vote here.

The vote receipt deliberately **does not record** what choice you made.

However you can check that your vote has been recorded by uploading your vote receipt.

# **VOTE RECEIPT**

Upload your JSON vote receipt file to verify that your vote has been recorded.

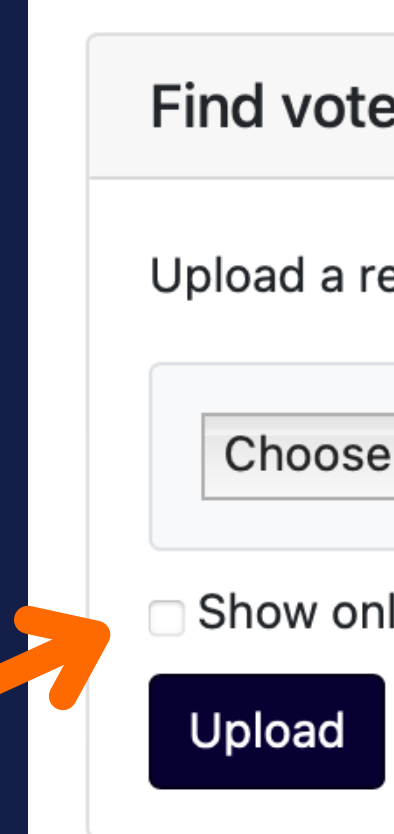

Select 'Show only my activity' to find your vote easily.

## Find vote - Upload receipt

Upload a receipt to find your vote on the board.

Choose File | no file selected

Show only my activity

# **VOTE RECEIPT**

You will be able to see your recorded vote. It will not reveal what choice you made. Your vote is anonymous.

## at

at 14:33:28.054

at 14:33:20.139

at 14:33:20.130

# **EXAMPLE VOTE RECEIPT VERIFICATION**

## **Board**

The election is open

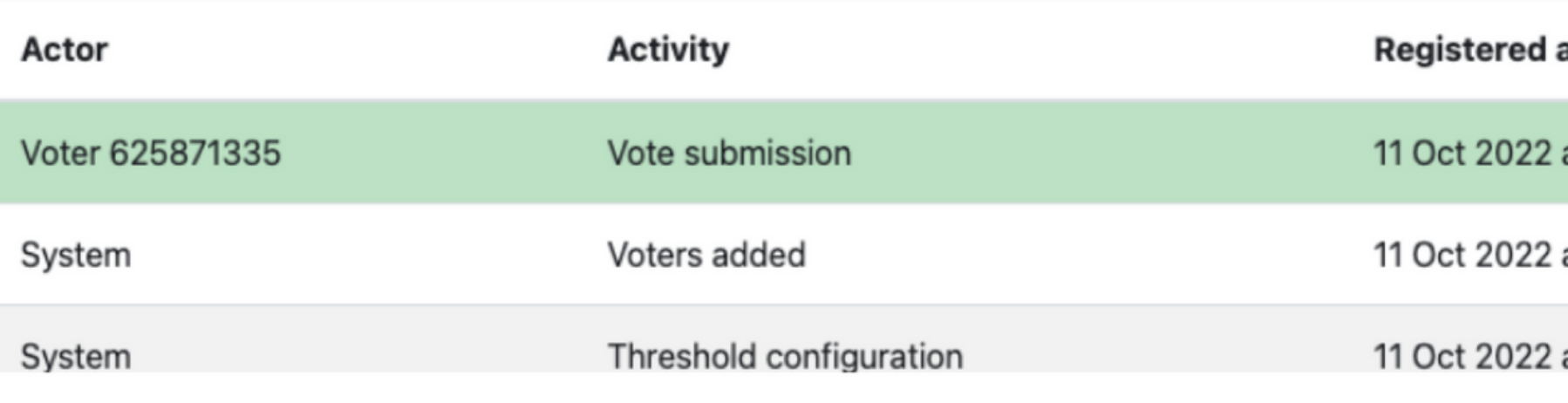

# The **Bulletin Board** shows activities taking place during the election process such as the "locking" and "unlocking" of the election.

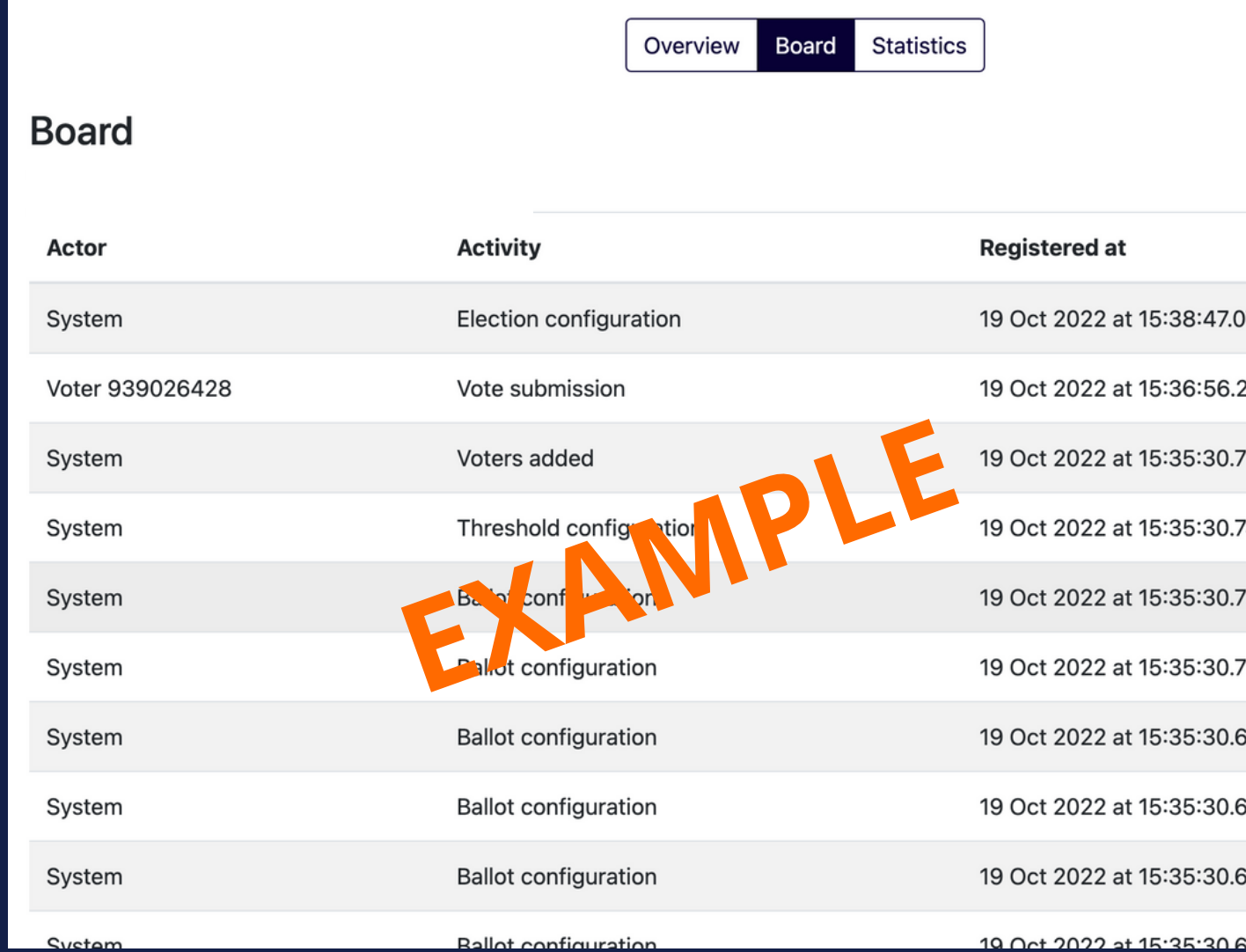

- 
- 
- '50
- $20$
- $76$
- 
- 
- 82
- 
- 

The results will be announced during the **Closing Plenary** of RIPE 85.

# **RESULTS**

# Email nominations@ripe.net

# **QUESTIONS?**

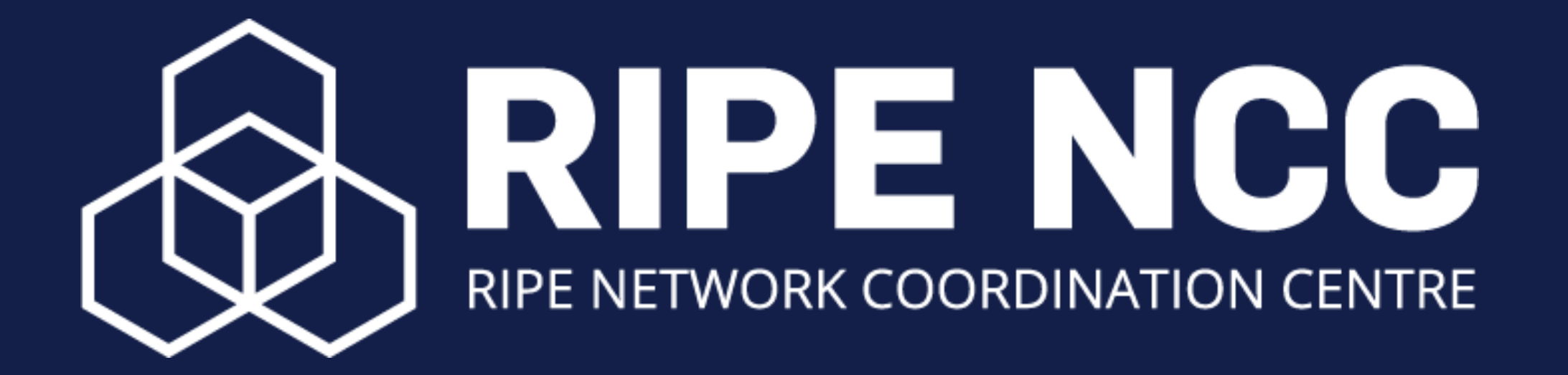